# にもしでどうてく フォトムービー

# 取り扱い説明書

## IRT0303

製品ご利用の前に必ずお読みください。 この取り扱い説明書は大切に保管してください。 ※本書及びシリアルナンバーを再発行することはできません。

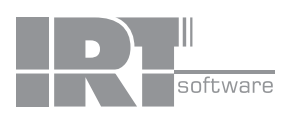

### 目次

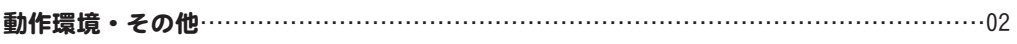

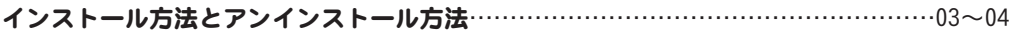

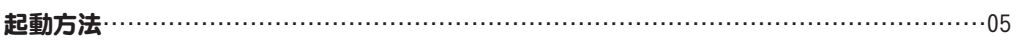

### 画面・各部の説明

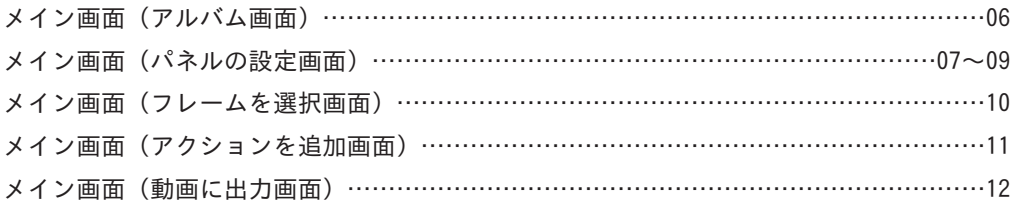

### 写真から動画を作成する………………………………………………………………………13~25

### その他の機能・操作説明

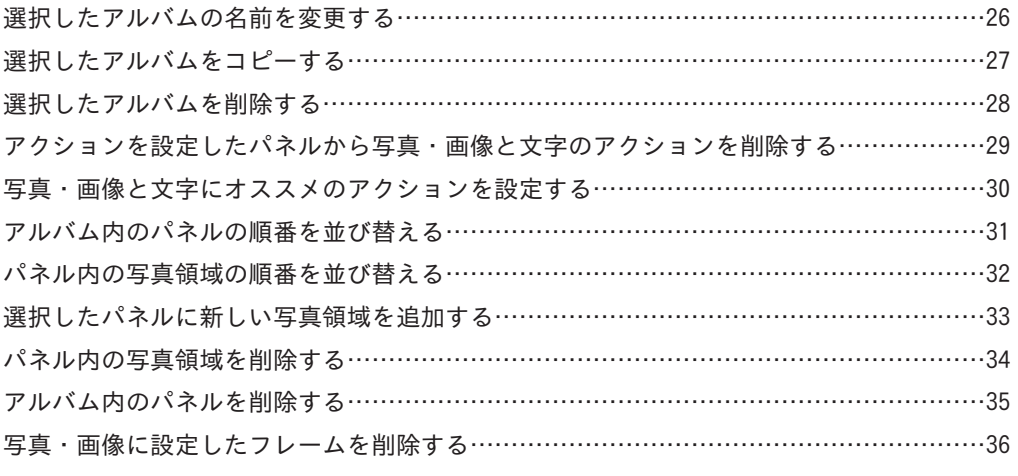

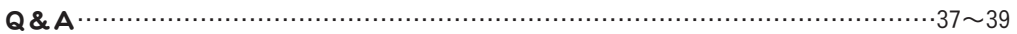

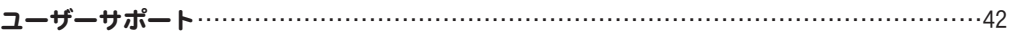

### 動作環境

■対応OS:Windows XP / Vista / 7 ※Macには対応しておりません。 ■CPU: 2.0GHz Pentiumまたは同等クラスのプロセッサー以上 ■メモリ:512MB以上(Windows Vista, 7の場合は1GB以上必須) ■ビデオメモリ:32MB以上 ■モニター:1024×768以上の解像度で色深度32bit True Color以上の表示をサポートしている環境 ■CD-ROM: 倍速以上 ■ハードディスク:1GB以上の空き容量(インストール時) 別途データ保存の為の空き容量が必要となります。 ■その他:インターネット接続環境推奨 作成(出力)した動画ファイルを正常に再生できる環境 ■対応ファイル形式 画像読込(入力):JPEG / BMP / PNG

動画作成(出力):MP4 / MPEG1 / AVI 動画作成音楽挿入対応ファイル:MP3 / WAV / M4A / AAC

※上記OSが正常に機能し、OSの最低動作環境を満たしていることが前提です。

- ※日本語版32ビットOSのみの対応です。各種Server OSや64ビット版OS等には対応しておりません。
- ※最新のサービスパック(SP)及び各種パッチが適用されている環境が前提です。
- ※管理者権限を持ったユーザーでお使いください。
- ※マイクロソフトのサポート期間が終了したOSでの動作は保証いたしません。

#### ■ご注意

- ※あまりにもサイズが大きすぎる(高解像度など)写真(画像)や一度にたくさんの写真(画像)ファイルを使用しますとパソコン環境 によってはパソコンの動作に遅延等が見られたり、正常に動画を作成できない場合がありますので、ご注意ください。
- ※JPEG / BMP / PNGファイルは、一般的なWindows標準のファイルを基準としています。特殊なファイル(CMYKモードの物や、Web 表示に特化したファイル等)は、本ソフト上では正常に読み込めない場合があります。
- ※文字はお使いのパソコンのフォントから選択して使用することができます。(一部変更できない部分もあります。)

本ソフトにはフォントは収録されておりません。

- ※本ソフトは写真や画像をつなげて動画を作成するソフトです。出力以外の操作(ライティング操作や変換・転送操作、投稿操作) には対応していません。
- ※入力文字制限はありませんが、文字数や文字の大きさによっては写真からはみ出すことがあります。
- ※対応ファイルの再生に必要なコーデック、フィルター等が必要です。全てのファイルの入力、出力を保証するものではありません。 ※激安革命シリーズや他のソフトとの互換性はありません。
- ※パソコン本体、各種ハードウェア、また各種ソフトウェアについてのお問い合わせやサポートにつきましては、各メーカーに直接 お問い合わせください。

※弊社ではソフトの動作関係のみのサポートとさせていただきます。また、製品の仕様やパッケージ、ユーザーサポートなど すべてのサービス等は予告無く変更、または終了することがあります。予めご了承ください。

※本ソフトは1ソフト・1PC となります。複数台のパソコンでご利用の場合は台数分のソフトが必要となります。

※本ソフトに収録されている素材の著作権は株式会社IRTに帰属し、次に該当する用途への使用を禁止します。

①収録素材自体、及び収録素材を使用した作成物により対価を得る行為

 ②収録素材自体、及び収録素材を使用した作成物をロゴ・マーク、商標登録、意匠登録等の権利が発生するものへ使用すること ③公序良俗に反する使用

### その他

Microsoft、Windows、Windows Vista、Windows 7は米国Microsoft Corporationの米国及びその他の国における登録商標又は商標です。Mac、iPod 、iPadは米国および他国のApple Inc.の登録商標です。Pentium はアメリカ合衆国および他の国におけるインテルコーポレーションの登録商標ま たは商標です。YouTubeは米国YouTube, LLCの米国及びその他の地の国における登録商標または商標です。その他記載されている会社名・団体名及 び商品名などは、商標又は登録商標です。製品の仕様、パッケージ、画面内容等は予告無く変更することがありますので予めご了承ください。本 ソフトを著作者の許可無く賃貸業等の営利目的で使用することを禁止します。改造、リバースエンジニアリングすることを禁止します。本ソフト を複数のパソコン上で使用するには台数分のソフトを必要とします。本ソフトを運用された結果の影響につきましては、当社は一切の責任を負い かねます。また、本ソフトに瑕疵が認められる場合以外の返品はお受けいたしかねますので予めご了承ください。

### インストール方法とアンインストール方法

### インストール方法

お使いのパソコンに『はじめてのフォトムービー』をインストールします。

本ソフトをインストールする前に、次の項目をご確認ください。

- ○ハードディスクの空き容量 ハードディスクの空き容量が1GB以上必要(左記以外に作成するデータ用の空き容量も必要)です。 ○管理者権限について
- インストールするパソコンの管理者権限を持っているユーザーがインストールを行ってください。
- ○アプリケーションソフトの停止

 インストールする前にウィルス対策ソフトなどの常駐ソフトや他のアプリケーションを停止してください。 ※Windows OSやお使いのパソコンそのものが不安定な場合も、正常にインストールが行われない場合があります。

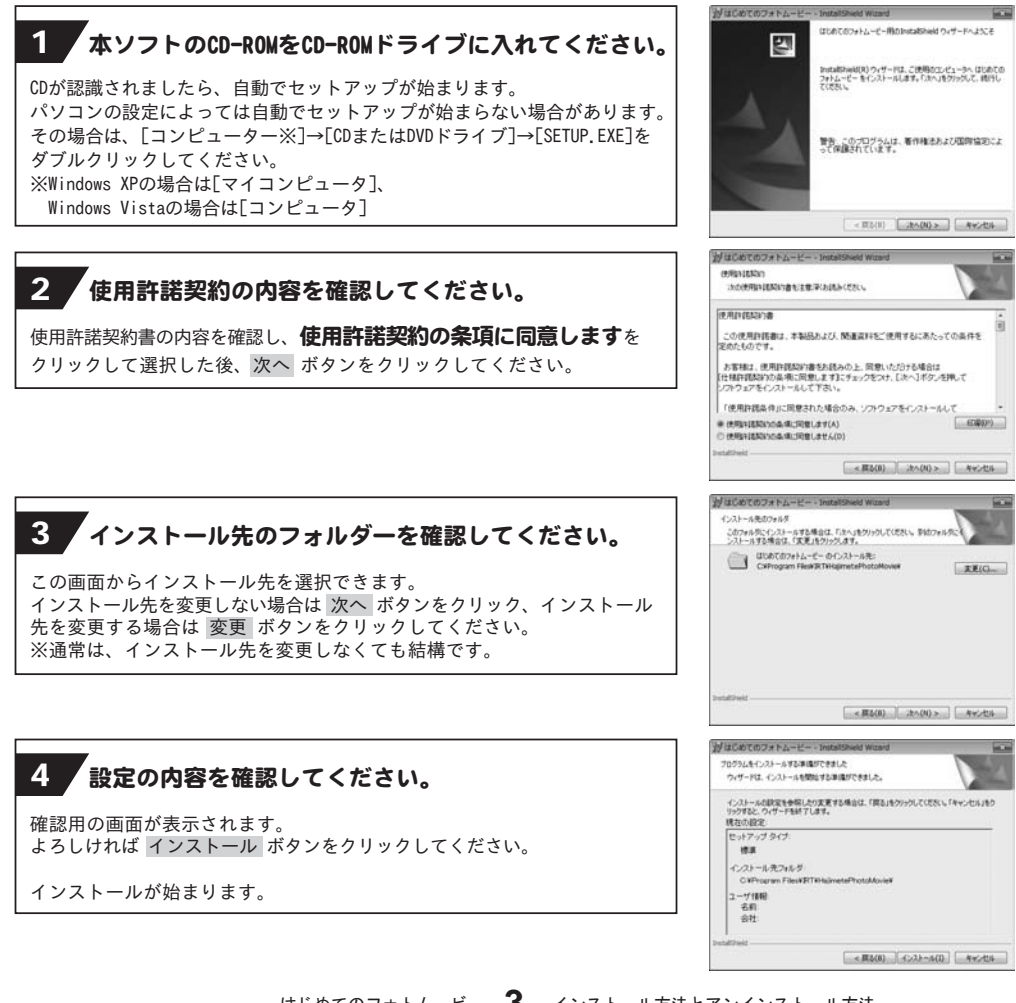

### インストール方法とアンインストール方法

### 5 インストール完了!

インストールが正常に終了すると右のような画面が表示されますので 完了 ボタンをクリックしてください。

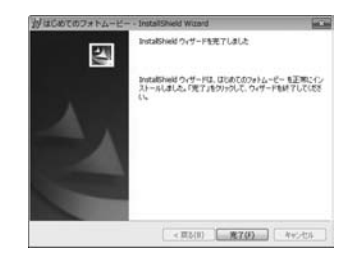

### アンインストール方法

お使いのパソコンから『はじめてのフォトムービー』をアンインストール(削除)します。

本ソフトを完全に終了して ボタン→「コントロールパネル」→「プログラムのアンインストール」で 一覧表示されるプログラムの中から「はじめてのフォトムービー」を選択して「アンインストール」を クリックすると、確認メッセージがでますので、はい ボタンをクリックするとアンインストールが実行されます。

※Windows OSがVistaの場合、 ボタン→「コントロールパネル」→「プログラムのアンインストールと変更」 から、アンインストールを行ってください。

※Windows OSがXPの場合、「スタート」→「コントロールパネル」→「プログラムの追加と削除」から、 アンインストールを行ってください。

インストール中、またはアンインストール中に下のような画面が表示された場合

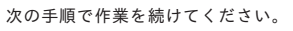

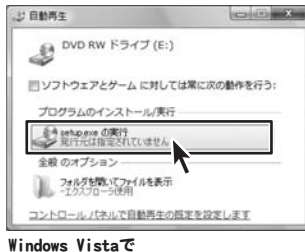

### [自動再生]画面が表示された場合

[setup.exeの実行]をクリックしてください。

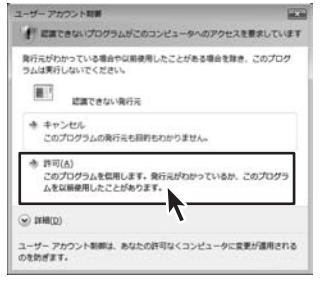

**COMMA**  $\theta$  CD-RW F547 (D:) ■ソフトウェアとゲーム に対しては常に次の動作を行う: メディアからのプログラムのインストール/実行 setupere DRIT 全般のオプション フォルダーを聞いてファイルを表示 コントロールノスネルで自動再生の詳細を表示します

#### Windows 7で

[自動再生]画面が表示された場合 [setup.exeの実行]をクリックしてください。

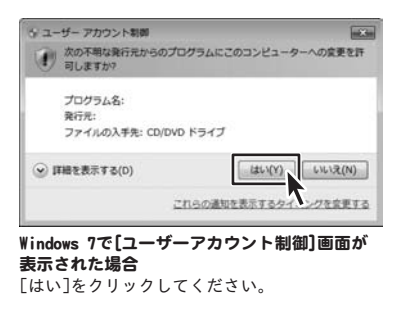

#### Windows Vistaで

[ユーザーアカウント制御]画面が表示された場合 [許可]をクリックしてください。

### 起動方法

より良い環境でソフトを使用していただくために、IRTホームページ (http://irtnet.jp/) を ご確認いただき、アップデートを行うことをおすすめいたします。アップデートはソフト上で発生している 問題等の修正や、より使いやすく改良が行われている場合があります。

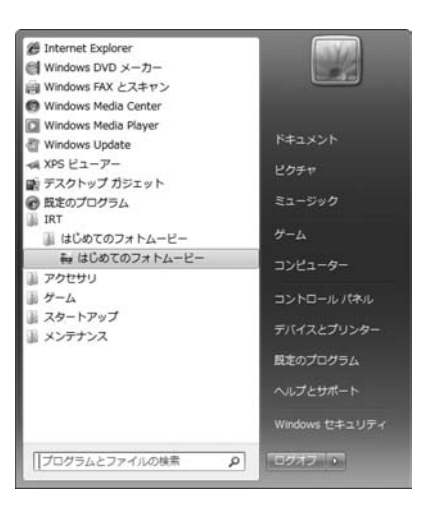

デスクトップのショートカットアイコンをダブルクリックするか、デスクトップ左下の ボタン(Windows Vistaの場合は ボタン、Windows XPの場合は[スタート]ボタン)を クリックして「すべてのプログラム」→「IRT」→「はじめてのフォトムービー」→「はじめてのフォトムービー」 をクリックしますと本ソフトが起動します。

本ソフトをインストールすると、デスクトップ上に「はじめてのフォトムービー」のショートカットアイコンが 作成されます。

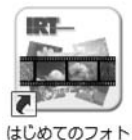

 $A - B -$ 

はじめてのフォトムービー デスクトップショートカットアイコン

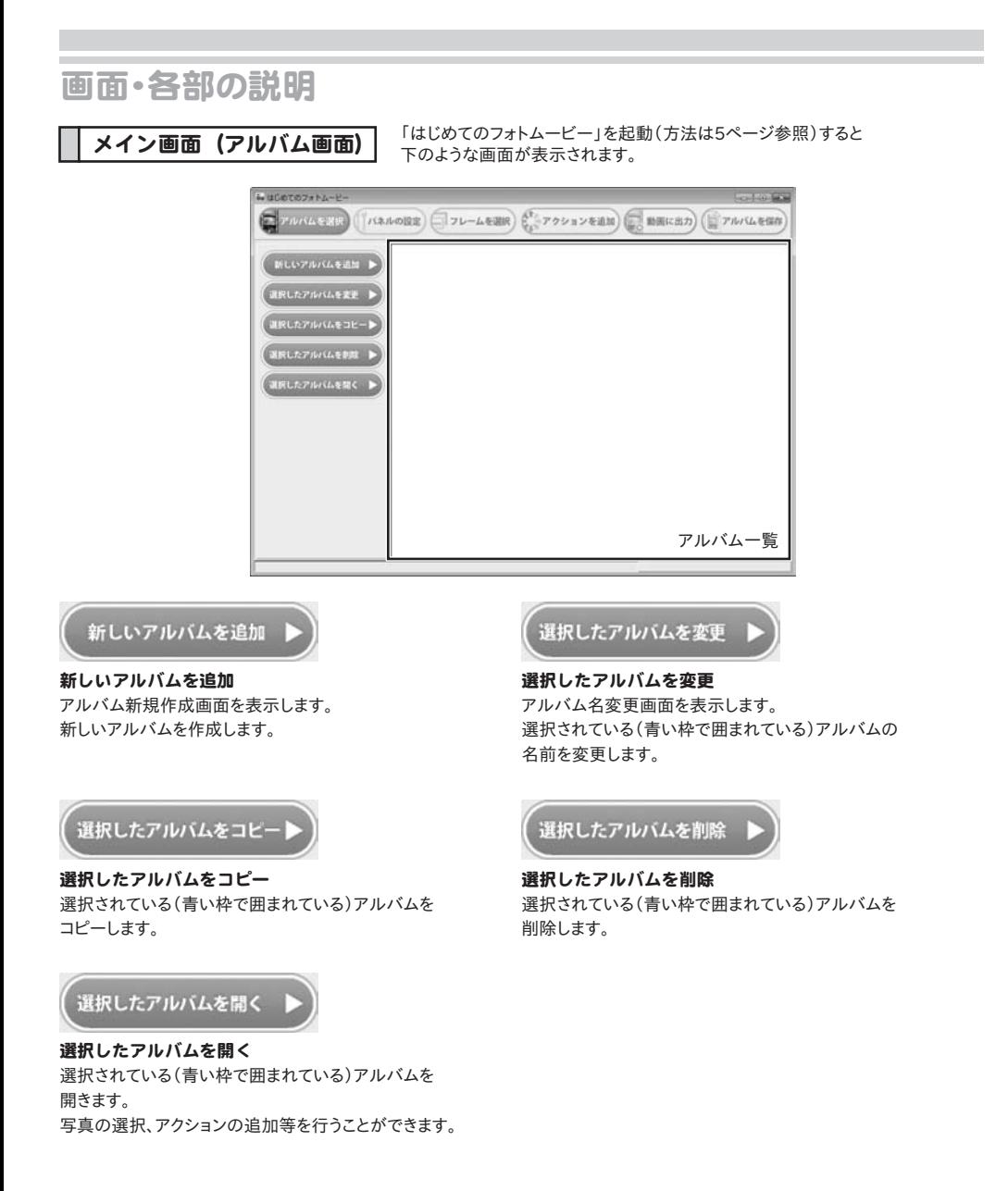

### メイン画面(パネルの設定画面)

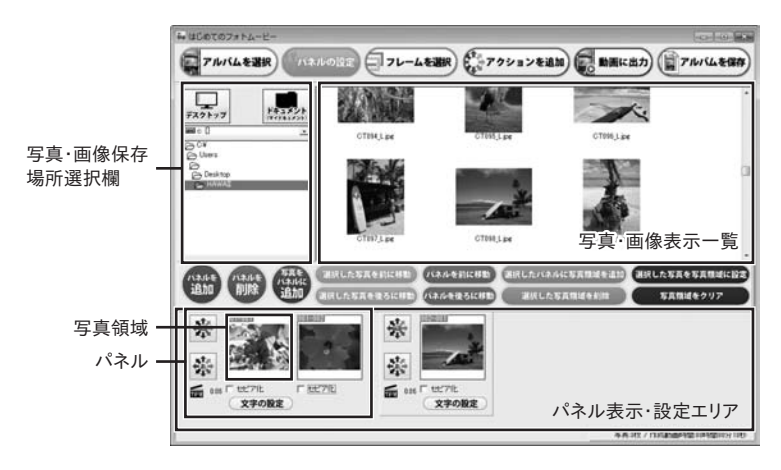

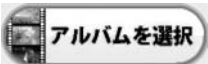

### アルバムを選択

メイン画面(アルバム画面)を表示します。 複数のアルバムを追加した場合に、別の アルバムを選択し、開くことができます。

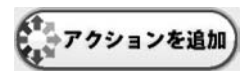

### アクションを追加

メイン画面(アクションを追加画面)を表示します。 パネルに設定した写真・画像に、アクションを 追加することができます。

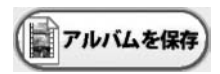

アルバムを保存 現在表示しているアルバムの内容を保存します。

### 写真・画像表示一覧

写真・画像保存場所選択欄で選択した場所の 写真・画像が表示されます。

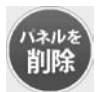

パネルを削除 選択した(パネルが青くなっている)パネルを 削除します。

# フレームを選択

#### フレームを選択

メイン画面(フレームを選択画面)を表示します。 パネルに追加した写真・画像にフレームをつけることができます。

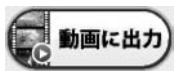

動画に出力 メイン画面(動画に出力画面)を表示します。 設定したアルバムの内容で、動画を作成します。

### 写真・画像保存場所選択欄

パネルに設定する写真・画像が保存されている場所を 選択します。

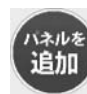

パネルを追加 新しいパネルを後ろに追加します。

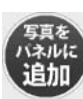

写真をパネルに追加 写真・画像表示一覧で選択した(青い枠で囲まれて いる)写真・画像を新しいパネルに追加します。

### 選択した写真を前に移動

#### 選択した写真を前に移動

パネルに追加した選択されている(追加した写真・画像が オレンジ色になっている)写真領域をパネル内で1つ前に 移動し、並び替えます。

### ハネルを前に移動

#### パネルを前に移動

選択されている(パネルが水色になっている)パネルを 1つ前に移動し、並び替えます。

【選択したバネルに写真領域を追加

#### 選択したパネルに写真領域を追加

選択されている(パネルが水色になっている)パネルに 新しい写真領域を追加します。

### 選択した写真を写真領域に設定

#### 選択した写真を写真領域に設定

写真・画像表示一覧で選択した(青い枠で囲まれている) 写直・画像を選択した (追加した写直・画像が オレンジ色になっている)写真領域に設定します。

#### パネル表示・設定エリア

パネルの表示、設定を行います。

#### パネル

作成する動画に使用する写真・画像の設定を行います。

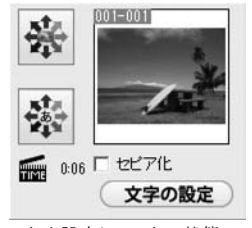

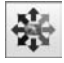

写真・画像のアクション 設定されている写真・画像のアクションを 表示します。

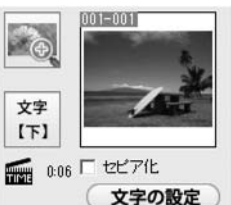

何も設定していない状態 アクションなどを設定した状態

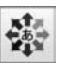

文字のアクション 設定されている文字のアクションを表示します。

#### 選択した写真を後ろに移動

パネルに追加した選択されている(追加した写真・画像が オレンジ色になっている)写真・画像をパネル内で1つ後ろに 移動し、並び替えます。

### バネルを後ろに移動

#### パネルを後ろに移動

選択されている(パネルが水色になっている)パネルを 1つ後ろに移動し、並び替えます。

#### 選択した写真領域を削除

### 選択した写真領域を削除

パネルに追加した選択されている(追加した写真・画像が オレンジ色になっている)写真領域を削除します。

写真領域をクリア

#### 写真領域をクリア

写真領域に追加した写真・画像を写真領域を削除せずに、 写真・画像のみクリアします。

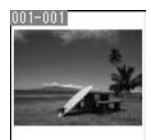

#### 1819 0:06

写真・画像の表示時間設定 第5巻クリックすると、時間設定画面が表示されます。 動画上で表示される時間を設定します。

#### 写真領域

アルバムに追加した写真・画像のプレビューを 表示します。

ロセピア化

### セピア化

チェックを入れると、写真領域に設定した写真・画像を セピアカラーに変更します。

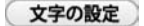

#### 文字の設定

文字設定画面が表示されます。

写真領域に設定した写真・画像に文字を入れることができます。

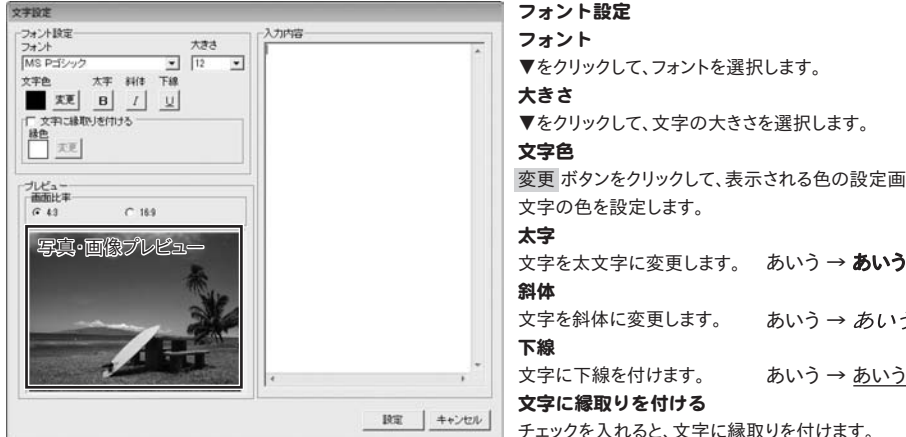

#### フォント設定

フォント

▼をクリックして、フォントを選択します。

### 大きさ

▼をクリックして、文字の大きさを選択します。

#### 文字色

変更 ボタンをクリックして、表示される色の設定画面から 文字の色を設定します。

#### 太字

### 斜体

あいう → あいう 文字を斜体に変更します。

#### 下線

あいう → あいう 文字に下線を付けます。

#### 文字に縁取りを付ける

チェックを入れると、文字に縁取りを付けます。 変更 ボタンをクリックして、表示される色の設定画面から

#### 縁の色を設定します。 プレビュー

### 画面比率

作成する動画の画面比率を選択します。

### 写真・画像プレビュー

文字を入れた写真・画像プレビューが表示されます。

#### 入力内容

写真・画像に入れる文字の内容を入力します。

#### 設定

設定を保存して、文字設定画面を閉じます。

#### キャンセル

設定を保存せずに、文字設定画面を閉じます。

はじめてのフォトムービー 画面・各部の説明 **9**

### メイン画面(フレームを選択画面)

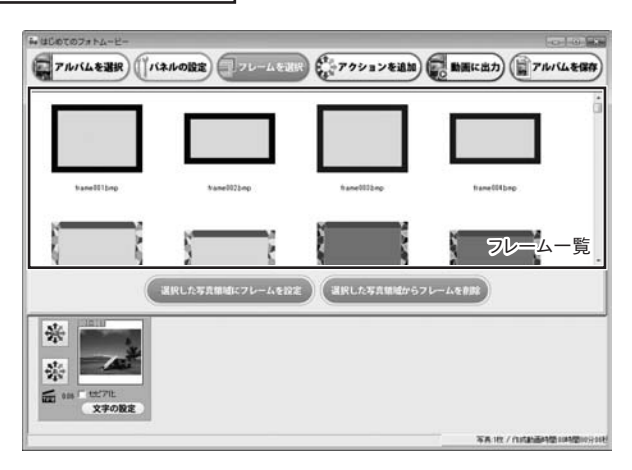

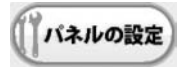

### パネルの設定

メイン画面(パネルの設定画面)を表示します。 アルバムに追加する写真・画像を選択します。

フレーム一覧 フレーム一覧が表示されます。

選択した写真領域にフレームを設定

選択した写真領域にフレームを設定 選択した(青い枠で囲まれている)フレームを 選択されている(追加した写真・画像がオレンジ色に なっている)写真領域に設定します。

選択した写真領域からフレームを削除

選択した写真領域からフレームを削除 選択した(追加した写真・画像がオレンジ色に なっている)写真領域から設定したフレームを削除します。

### メイン画面(アクションを追加画面)

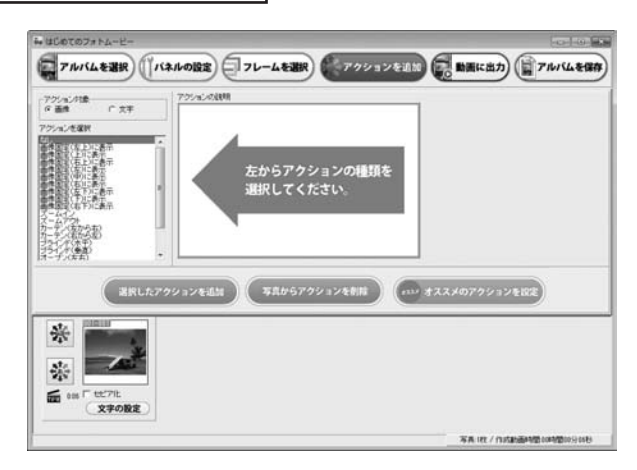

#### アクション対象

アクションを設定する対象を画像、 もしくは文字から選択します。

### アクションの説明

[アクションを選択]で選択したアクションの説明が 表示されます。

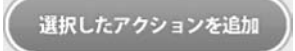

### 選択したアクションを追加

選択されている(パネルが水色になっている)パネルに [アクションを選択]で選択したアクションを設定します。

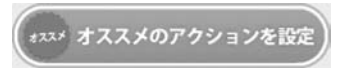

オススメのアクションを設定 すべてのパネルに画像・文字アクションをランダムで 設定します。

アクションを選択 画像、もしくは文字に設定するアクションを選択します。

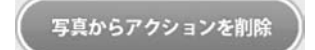

写真からアクションを削除 選択されている(パネルが水色になっている) パネルから設定されているアクションを削除します。

### メイン画面(動画に出力画面)

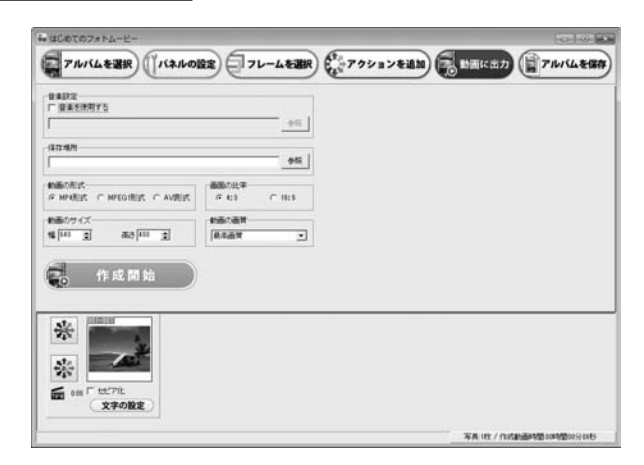

#### 音楽設定

#### 音楽を使用する

[音楽を使用する]にチェックを入れると、作成する動画に 音楽を挿入することができます。 参照 ボタンをクリックして、音楽ファイルを設定します。

### 動画の形式

作成する動画の形式を選択します。

#### 動画のサイズ

▲▼をクリックして、作成する動画のサイズを設定します。

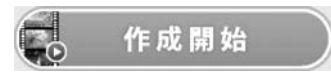

#### 作成開始

設定した内容で、動画を作成します。

### 保存場所

参照 ボタンをクリックして、作成した動画の保存場所を 設定します。

### 画面の比率

作成する動画の比率を選択します。

#### 動画の画質

▼をクリックして、作成する動画の画質を選択します。

1 アルバムを追加します

1つの動画につき、1つのアルバムを作成します。

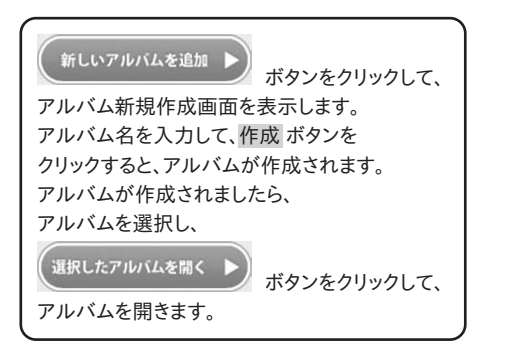

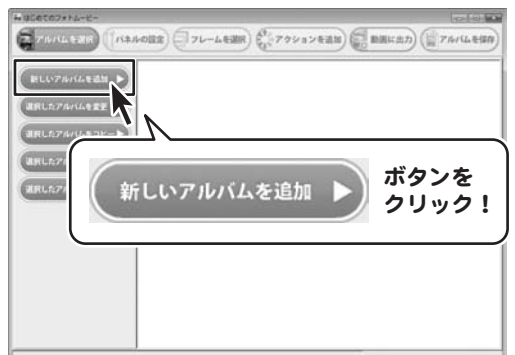

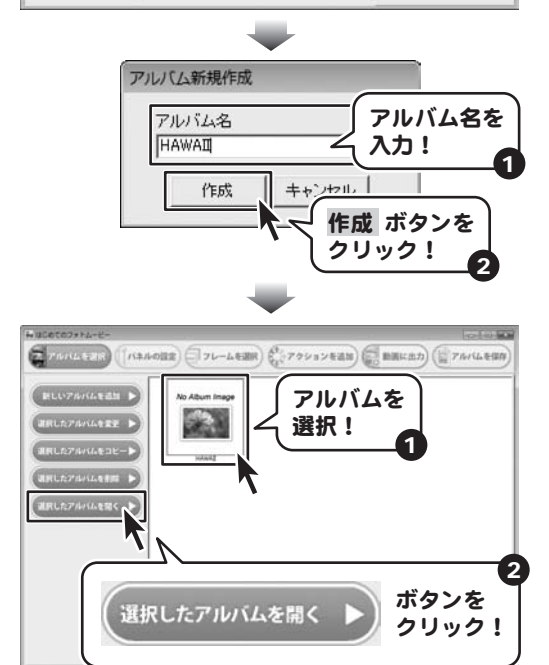

### 2 看面に使用する写直・画像を選択します

写真・画像の保存場所選択欄から動画に使用 する写真・画像が保存されている場所を選択し、 動画に使用する写真・画像を選択します。 (選択すると、写真・画像が青い枠で囲まれます)

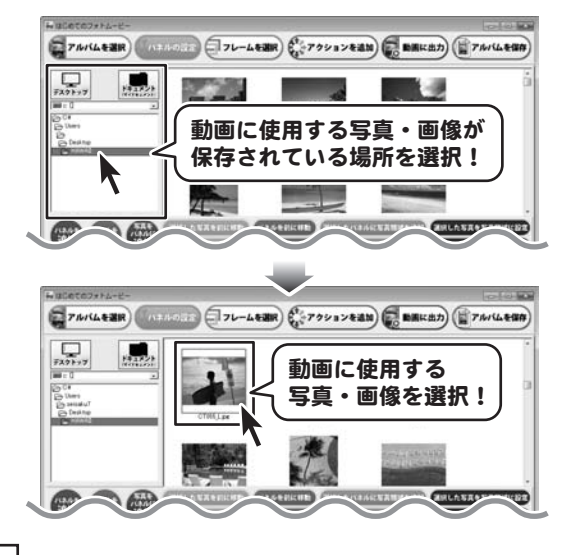

### 選択した写真・画像をパネルに追加する

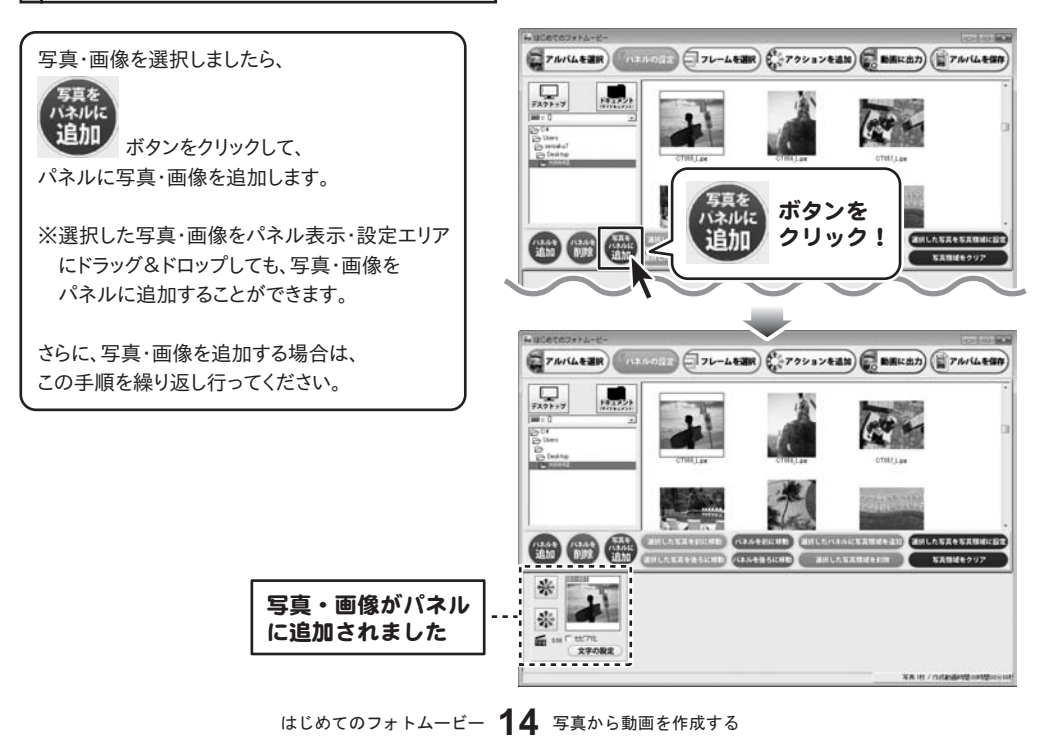

### 選択した写真・画像を写真領域に追加する

写真・画像を選択しましたら、 写真領域を追加するパネルを選択して、 (選択したバネルに写真領域を追加) ボタンをクリックして、

写真領域を追加します。

写真領域を追加しましたら、 写真・画像を追加する写真領域を選択して、 (選択した写真を写真領域に設定) ボタンをクリックして、

写真領域に写真・画像を設定します。

※選択した写真・画像を写真領域に ドラッグ&ドロップしても、写真・画像を 写真領域に追加することができます。

さらに、写真・画像を追加する場合は、 この手順を繰り返し行ってください。

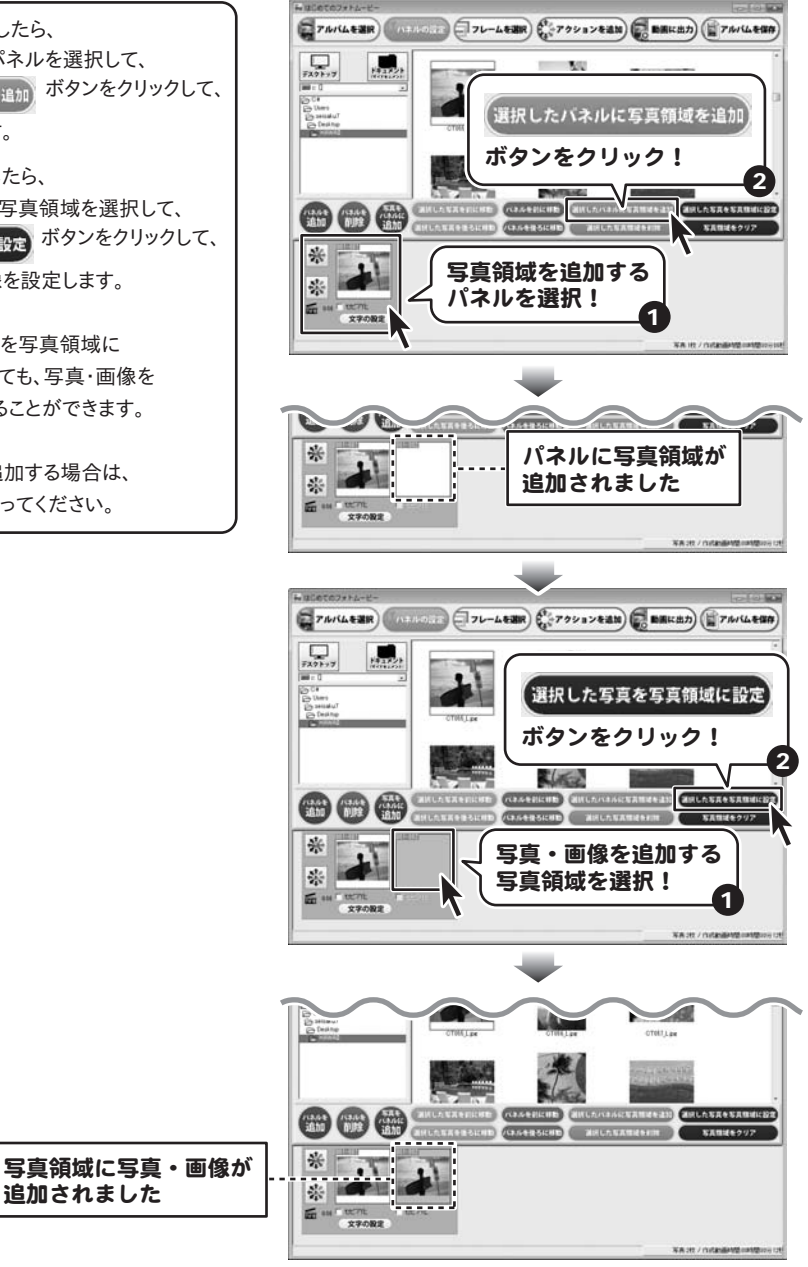

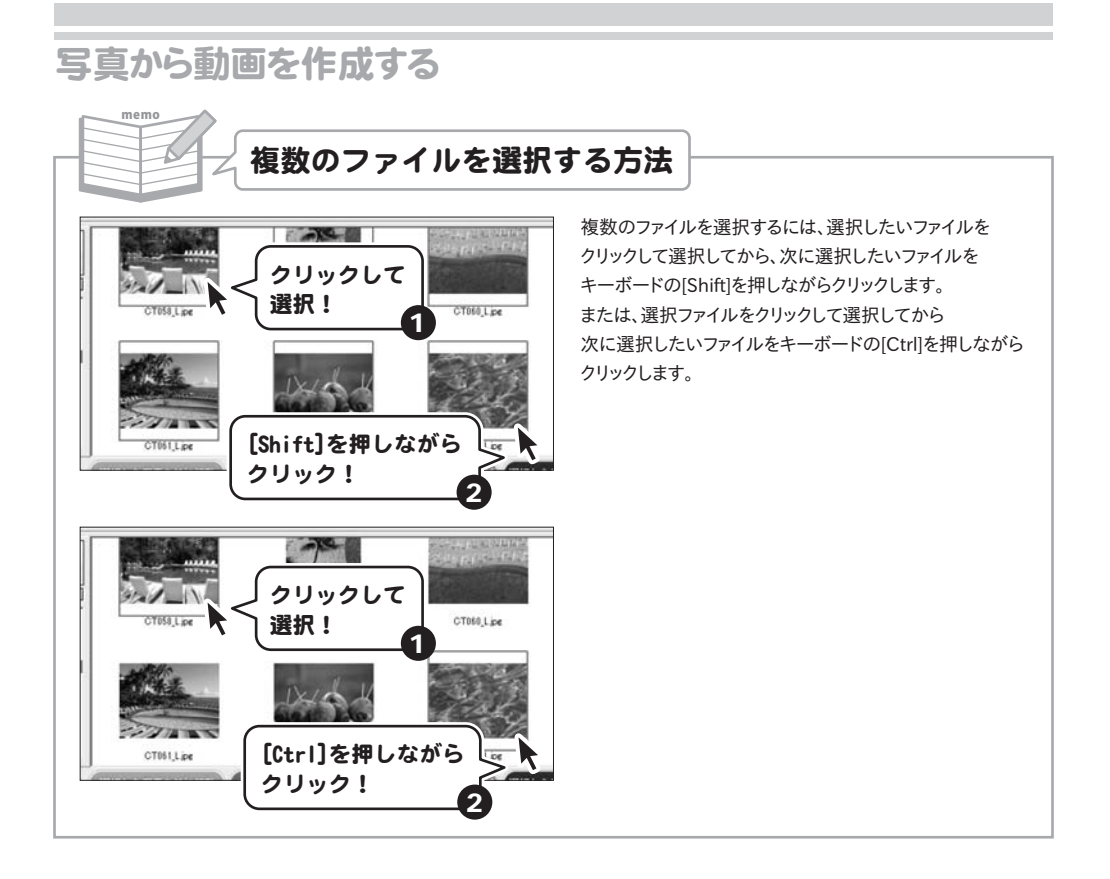

### 3 ■ 写真・画像にフレームを設定します

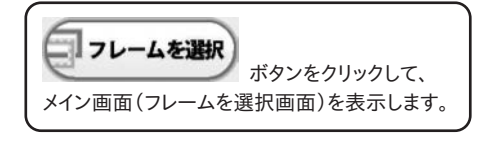

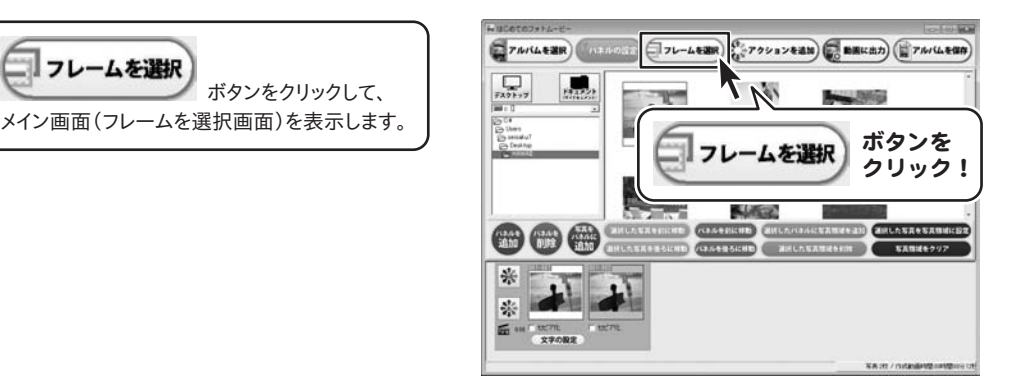

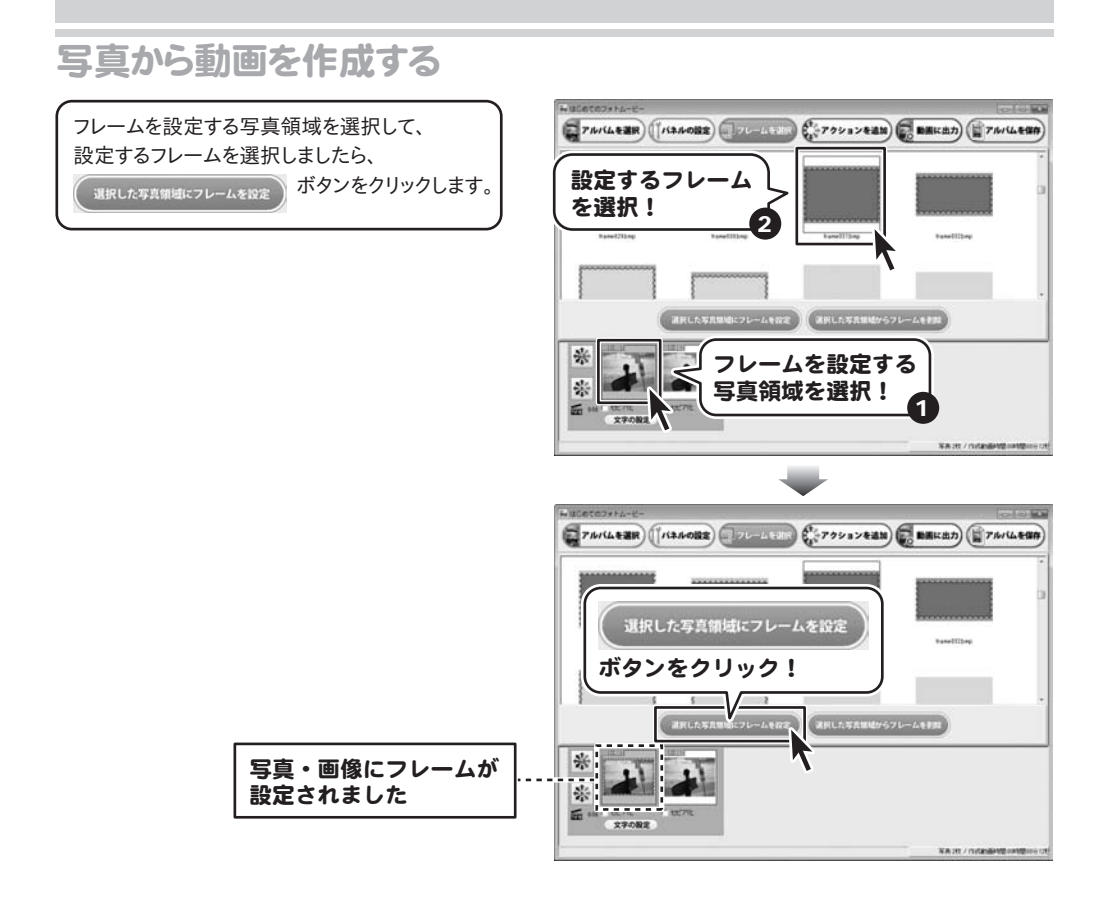

### 4 写真・画像にアクションを設定します

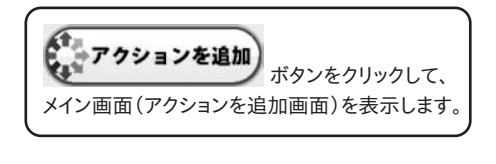

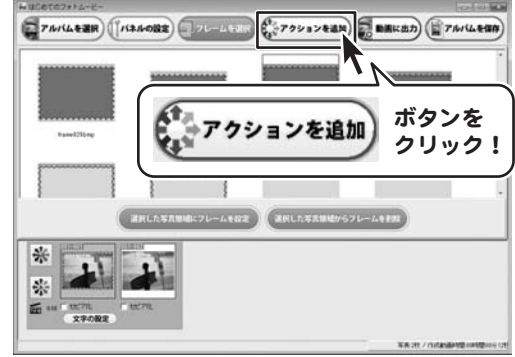

![](_page_18_Picture_1.jpeg)

### 5 写真・画像に文字と文字のアクションを設定します

![](_page_18_Picture_3.jpeg)

アクションが追加されましたら、 文字の設定 ボタンをクリックして、 文字設定画面を表示します。 文字設定画面が表示されましたら、 [入力内容]に写真・画像に追加する文字を入力 し、各項目を設定して、写真・画像プレビューを 確認し、設定 ボタンをクリックします。

![](_page_19_Picture_2.jpeg)

![](_page_20_Picture_1.jpeg)

![](_page_21_Picture_1.jpeg)

![](_page_22_Picture_1.jpeg)

6 作成したアルバムを保存します

![](_page_22_Picture_4.jpeg)

![](_page_22_Picture_5.jpeg)

![](_page_22_Figure_6.jpeg)

7 動画の設定を行い、動画の作成を開始します

![](_page_23_Picture_3.jpeg)

![](_page_23_Picture_4.jpeg)

![](_page_24_Picture_1.jpeg)

はじめてのフォトムービー 24 写真から動画を作成する

![](_page_25_Picture_1.jpeg)

状況の画面が表示され、動画の作成が 終了しますと、[処理が完了しました]という画面が 表示されます。 閉じる ボタンをクリックすると、メイン画面に 戻ります。

はじめてのフォトムービー 25 写真から動画を作成する

### 選択したアルバムの名前を変更する

メイン画面(アルバム画面)を表示します。 アルバムの名前を変更したいアルバムを選択し、 選択したアルバムを変更 ー ボタンをクリックし、 アルバム名変更画面を表示します。 アルバム名変更画面が表示されましたら、 変更するアルバム名を入力し、 変更 ボタンをクリックします。

![](_page_26_Picture_3.jpeg)

### 選択したアルバムをコピーする

![](_page_27_Picture_2.jpeg)

![](_page_27_Picture_3.jpeg)

### 選択したアルバムを削除する

![](_page_28_Figure_2.jpeg)

![](_page_28_Figure_3.jpeg)

### アクションを設定したパネルから写真・画像と文字のアクションを削除する

![](_page_29_Picture_2.jpeg)

![](_page_29_Picture_3.jpeg)

はじめてのフォトムービー 29 その他の機能・操作説明

### 写真・画像と文字にオススメのアクションを設定する

メイン画面(アクションを追加画面)を表示します。 イスメ オススメのアクションを演演 ボタンをクリックします。

![](_page_30_Picture_3.jpeg)

### アルバム内のパネルの順番を並び替える

メイン画面(パネルの設定画面)を表示します。 順番を変更するパネルを選択して、

バネルを後ろに移動がタンをクリックします。

パネルをドラッグ&ドロップして、順番を 並び替えることもできます。

![](_page_31_Picture_5.jpeg)

![](_page_31_Picture_6.jpeg)

![](_page_31_Picture_7.jpeg)

パネルが後ろに移動しました

### パネル内の写真領域の順番を並び替える

メイン画面(パネルの設定画面)を表示します。 順番を変更する写真領域を選択して、

(選択した写真を後ろに移動) ボタンをクリックします。

写真領域をドラッグ&ドロップして、順番を 並び替えることもできます。

![](_page_32_Picture_5.jpeg)

![](_page_32_Picture_6.jpeg)

![](_page_32_Picture_7.jpeg)

### 選択したパネルに新しい写真領域を追加する

メイン画面(パネルの設定画面)を表示します。 写真領域を追加するパネルを選択して、 (選択したバネルに写真領域を追加) ボタンをクリックします。

![](_page_33_Picture_3.jpeg)

新しい写真領域が追加されました

### パネル内の写真領域を削除する

メイン画面(パネルの設定画面)を表示します。 削除する写真領域を選択して、

選択した写真領域を削除 ボタンをクリックします。

確認画面が表示されますので、内容を確認し、 はい ボタンをクリックします。

![](_page_34_Picture_5.jpeg)

### アルバム内のパネルを削除する

メイン画面(パネルの設定画面)を表示します。 削除するパネルを選択して、

パネルを ボタンをクリックします。

確認画面が表示されますので、内容を確認し、 はい ボタンをクリックします。

![](_page_35_Picture_5.jpeg)

### 写真・画像に設定したフレームを削除する

![](_page_36_Picture_2.jpeg)

![](_page_36_Picture_3.jpeg)

### Q&A インストール・起動について

#### Q:インストールができない

- A:以下の項目をご確認ください。
	- ○ウィルス対策などのソフトが起動していないか。 ○HDD(ハードディスク)の空き容量は十分にあるか。
	- ○管理者権限でログインしているか。
	-
	- ○Windowsを最新の状態にアップデートしてあるか。
- Q:管理者権限を持っていないユーザーアカウントでパソコンを起動し、インストールしようとすると 「続行するには管理者アカウントのパスワードを入力して、[OK]をクリックしてください。」(Vista)(7) 「インストールプログラムにはディレクトリ ~ にアクセスする権限がありません。 インストールを継続できません。管理者としてログインするか、またはシステム管理者にお問い合わせください。」(XP)
	- と表示されてインストールができません

A:本ソフトをご利用の際には管理者権限を持ったユーザーアカウント上でご利用ください。

### Q:完全アンインストールの方法を教えてください

A:OSごとに次の手順で行ってください。

Windows XPの場合

- 1.「アンインストール方法(4ページ)」より、アンインストール作業を行います。
- 2.マイコンピュータ→Cドライブ→Documents and Settings→All Users→Application Data(※)→IRT→ PhotoMovieフォルダーを削除します。

Windows Vista、7の場合

- 1.「アンインストール方法(4ページ)」より、アンインストール作業を行います。
- 2.コンピュータ→Cドライブ→ProgramData(※)→IRT→PhotoMovieフォルダーを削除します。
- ※初期設定では隠しフォルダーになっている為、表示されていない場合があります。

### 操作などについて

### Q:パネルに追加したい写真が表示されない

A:本ソフトの読込対応形式はJPEG / BMP / PNGの3種類になります。 対応している形式以外の形式の写真は表示されません。

### Q:アルバムに追加できる写真の数に制限はありますか?

A:ソフト上で制限はありません。

ただし、大量の写真(画像)を追加した場合や動画に出力した場合、パソコン環境によっては動作に時間がかかることがあります。

### Q:対応しているファイル形式の種類は?

- A:動画出力の対応ファイル形式は「MP4」「MPEG1」「AVI」 音楽挿入の対応ファイル形式は「MP3」「WAV」「M4A」「AAC」となります。
- Q:動画の作成(出力)の処理時間はどのくらいかかるの?
- A:アルバムに登録されている写真(画像)の枚数や、アクションの数、出力する動画の画質など お使いのパソコンの性能によってそれぞれ異なります。

### Q:動画出力に失敗してしまう

A:登録した写真(画像)ファイルが破損している可能性があります。 登録した写真(画像)ファイルを正常に開くことができるかお試しください。

Q&A

#### Q:動画出力した動画ファイルを見ることができない

A:変換した動画ファイル(ファイル名称やファイル形式等)が、

プレイヤーソフトやプレイヤー機器に対応しているかご確認ください。

#### Q:変換した動画をポータブルオーディオプレイヤーで再生したい

A:変換した動画を、その形式に対応している各種プレイヤーに入れることで再生することができます。

但し、プレイヤーによっては再生できないものもあります。詳細はプレイヤーの各メーカー様へお問い合わせください。

### Q:ポータブルオーディオプレイヤーなどの他のデバイスに動画を入れたけど、うまく再生できない

A:ポータブルオーディオプレイヤーなどの他のデバイスへのインポートや再生についての詳細は

各デバイスのメーカー様へお問い合わせください。

### Q:CDやDVDにデータの保存をするにはどうすればいいの?

A:本ソフトはCD、DVD等へ作成した動画ファイルを直接保存する機能はありません。 CD、DVDに保存する際には対応OSで動作するライティングソフトが必要です。 (ライティングソフトについては販売元のメーカー様にお問い合わせください。)

その他

#### Q:複数のユーザーで使用できますか?

A:本ソフトは、『1ソフト・1PC』でご利用いただくソフトです。1つのパソコン内に二重インストール等を行うことはできません。

#### Q:他のパソコンとの共有はできますか?

A:本ソフトは、インストールを行ったパソコン上で操作していただく仕様です。ネットワーク等でご利用いただくことはできません。

#### Q:画面の一部が切れた状態で表示される

A:画面解像度を推奨サイズ以上に変更してください。

#### Windows XPの場合

- 1.デスクトップ画面の何も無い所を右クリック
- 2.「プロパティ」をクリックし、設定(画面)タブをクリックします。
- 3.画面の解像度(画面の領域)のバーを動かし、1024x768以上に設定します。
- 4.「OK」をクリックすれば設定完了です。

#### Windows Vistaの場合

- 1.デスクトップ画面の何も無い所を右クリック
- 2.「個人設定」をクリックし、画面の設定をクリックします。
- 3.解像度を1024x768以上に設定し「OK」をクリックで設定完了です。 ※機種によっては推奨解像度が表示できないものもあります。

Windows 7の場合

- 1.スタートメニューより「コントロールパネル」をクリックします。
- 2.「デスクトップのカスタマイズ」をクリックし、「画面の解像度の調整」をクリックします。
- 3.解像度を1024x768以上に設定し「OK」をクリックで設定完了です。 ※機種によっては推奨解像度が表示できないものもあります。

はじめてのフォトムービー 38 Q&A

### Q&A

#### Q:ボタンをクリックしても反応しない、また画面が正常に表示されていない

A:お使いのパソコンのDPI設定が標準以外(96以外)に変更されている可能性があります。 以下の手順にてDPI設定を変更してください。

#### Windows XPの場合

- 1.デスクトップ画面の何も無い所を右クリック
- 2.「プロパティ」を左クリックし、設定(画面)タブをクリックします
- 3.詳細設定(詳細)をクリックし、「全般」タブの「DPI設定」(フォントサイズ)を「96DPI」(小さいフォント)に設定します。
- 4.「OK」をクリックし、パソコンを再起動すれば設定完了です。

#### Windows Vistaの場合

- 1.デスクトップ画面の何も無い所を右クリック
- 2.「個人設定」を左クリックし、「フォントサイズ(DPI)の調整」をクリックします。
- 3.「あなたの許可が必要です」と許可を求められますので「続行」をクリックします。
- 4.規定のスケール(96DPI)にチェックを付け、「OK」をクリックします。
- 5.パソコンが自動的に再起動されますので、再起動したら設定完了です。

#### Windows 7の場合

- 1.スタートメニューより「コントロールパネル」をクリックします。
- 2.「デスクトップのカスタマイズ」をクリックし、「テキストやその他の項目の大きさを変更します」をクリックします。
- 3.小-100%(規定)にチェックを入れ「適用」をクリックします。
- 4.「これらの変更を適用するには、コンピューターからログオフする必要があります。」と確認を求められますので、 「今すぐログオフ」をクリックします。
- 5.パソコンからログオフされますので、再度ログインすると設定完了です。

Windows OSやパソコン本体などの周辺機器に関する詳細は、各メーカー様へお問い合わせください。 弊社では一切の責任を負いかねます。

### memo

### memo

### ユーザーサポート

本ソフトに関する、ご質問・ご不明な点などありましたら、パソコンの状況など具体例を参考に できるだけ詳しく書いていただき、メール・電話・FAX等でユーザーサポートまでご連絡ください。

○ソフトのタイトル・バージョン 例:「はじめてのフォトムービー」

- ○ソフトのシリアルナンバー 本書の表紙に貼付されています。
- ○ソフトをお使いになられているパソコンの環境
	- ・OS及びバージョン
		- 例:Windows 7

Windows Updateでの最終更新日〇〇年〇月〇日

- ・ブラウザーのバージョン
	- 例:Internet Explorer 8
- ・パソコンの仕様
	- 例:SONY Vaio XXXX-XXX-XX

PentiumⅢ 1GHz HDD 120GB Memory 1GB

- ・プリンターなど接続機器の詳細
	- 例:プリンター EPSONのXXXX(型番)を直接ケーブルで接続している インクジェットプリンター、ドライバーソフトは更新済み

○お問い合わせ内容

- 例:~の操作を行ったら、~というメッセージがでてソフトが動かなくなった □□□部分の操作について教えてほしい…etc
- ○お名前

○ご連絡先など

■ご注意

※お客様よりいただいたお問い合わせに返信できない現象が多発しております。 FAX及びメールでのお問い合わせの際には、ご連絡先を正確に明記の上、サポートまで お送りくださいますよう宜しくお願い申し上げます。 また、お問い合わせいただく前に、プリンター等の設定などを今一度ご確認ください。 時間帯等によっては、混雑等により一時的に電話が繋がりにくい場合があります。 その際はお手数ですが、時間をずらしておかけ直しください。

ご質問・ご不明な点がございましたら、サポート専用番号へご連絡 Support こださい。コンピューターのスペックや周辺機器などの状況を 048-640-2582 FAX 048-640-2582 **E-mail info@irtnet.ip URL http://irtnet.ip/** 受付時間 平日AM10:00~PM5:30 土、日、祭日を除く

j.